# **Permit Purchase and Permit Printing**

Return to [core.tn.gov](https://core.tn.gov/datamart/login.do;jsessionid=8V5Qy5FYI0ZwdmSb+-aI+awx.undefined)

Enter your User ID and Password

#### Click Sign In

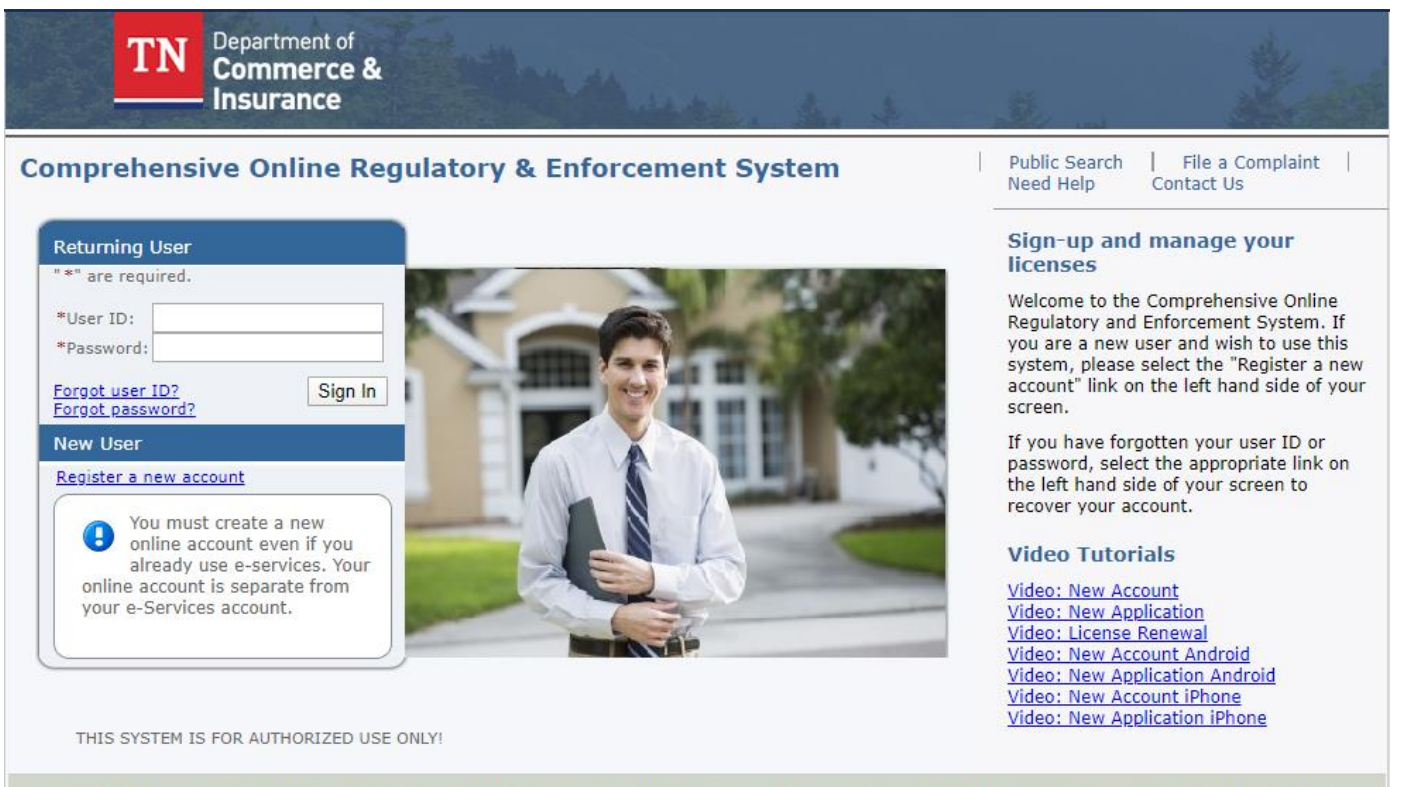

Use of this system constitutes consent to monitoring, interception, recording, reading, copying or capturing by authorized personnel of all activities. There is no right to privacy in this system. Unauthorized use of this system is prohibited and subject to criminal and civil penalties.

#### From the Quick Start Menu

In the drop-down box "Board", select "Permits – Electrical and Residential".

Click Select

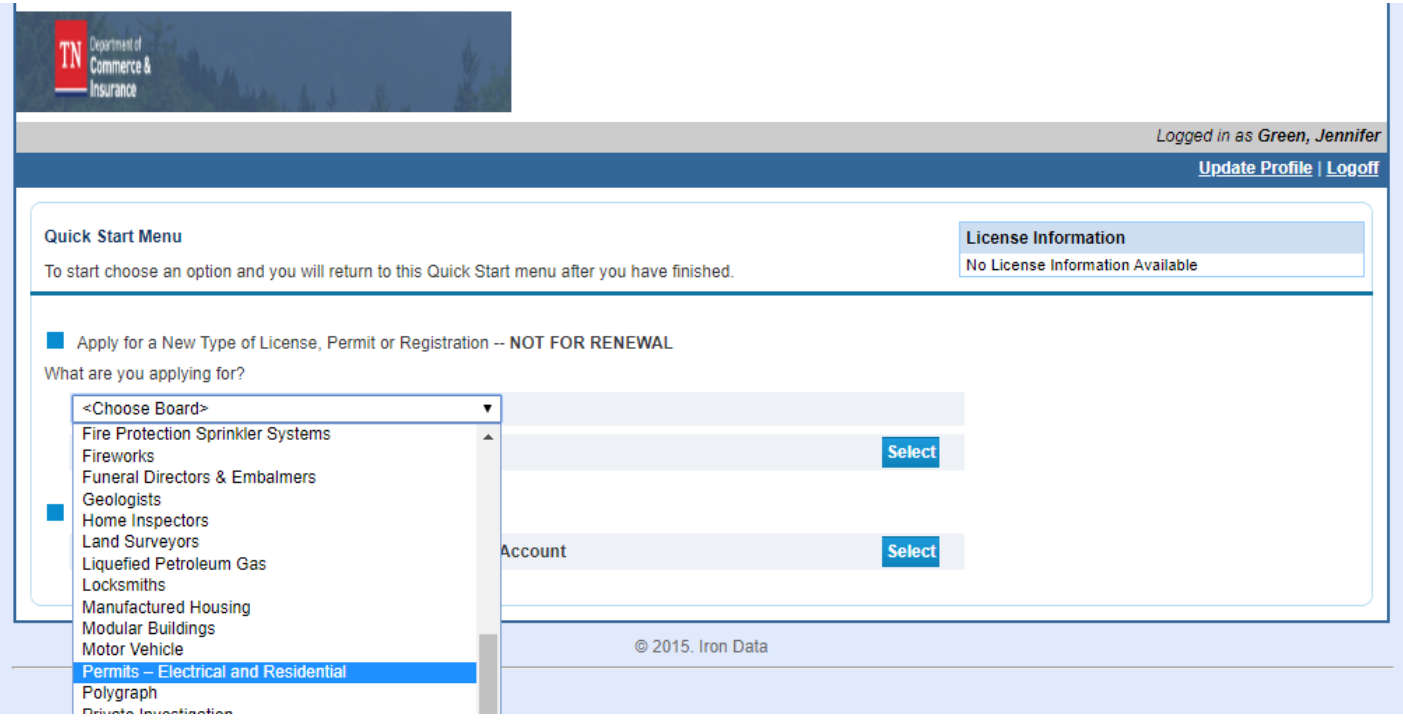

In the drop-down box labeled "Choose Application"

Select the type of Permit you are purchasing. \*Note this example is a Standard Electrical Permit\*

Residential Permits are for Residential Constuction/Building

Standard Electrical Permits are for all electrical work

#### Click Slect

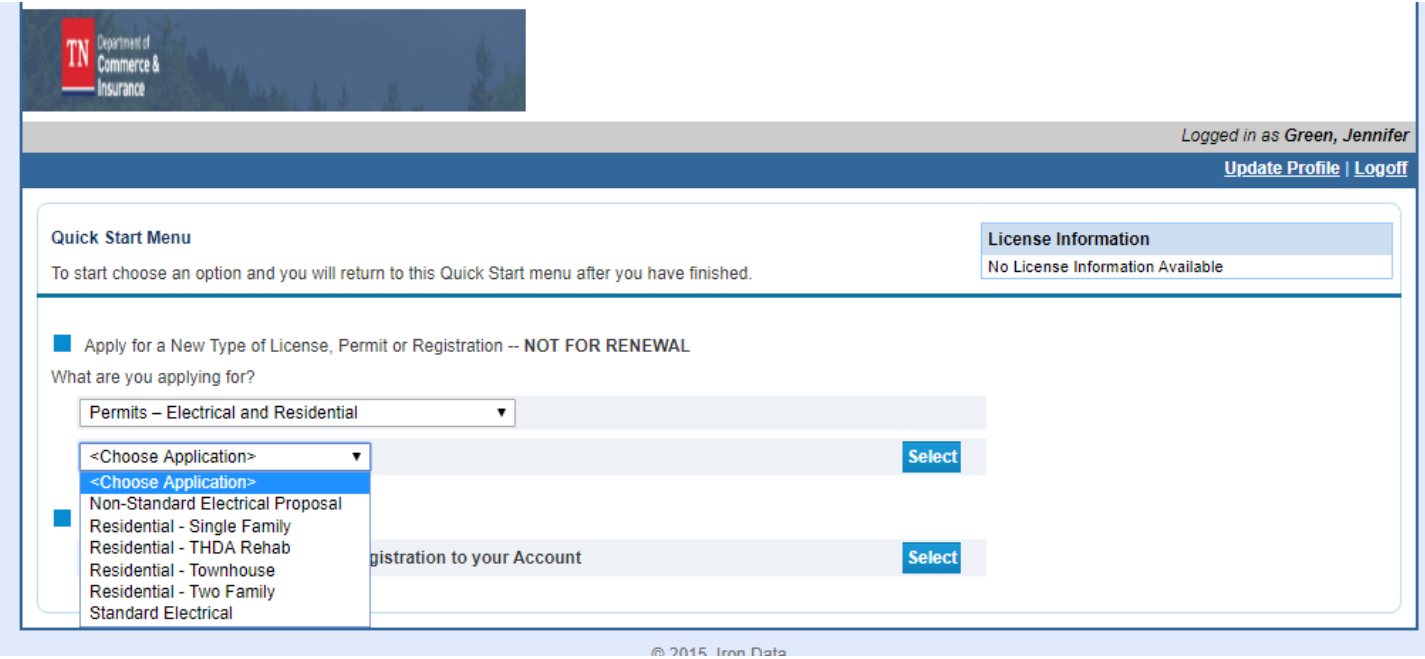

#### On the Introduction screen, read and then click "Next"

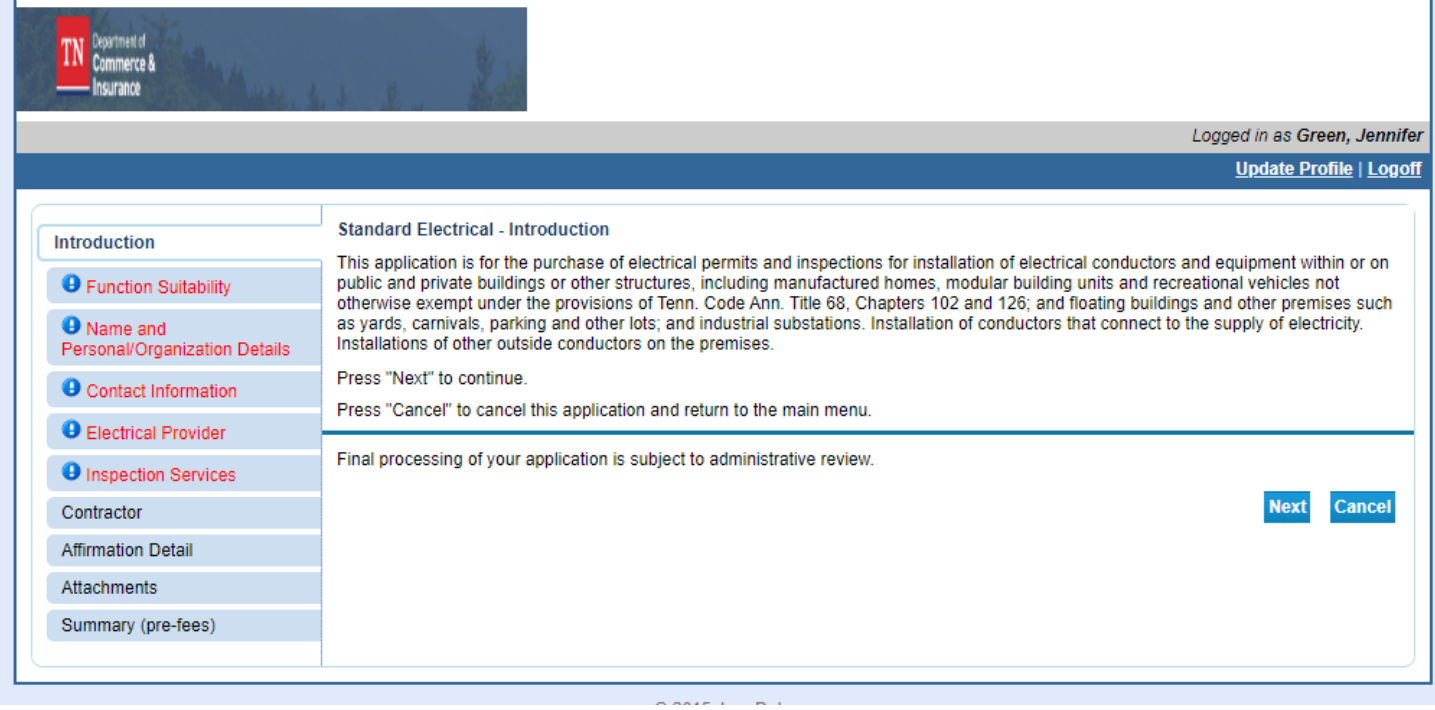

#### Click Next

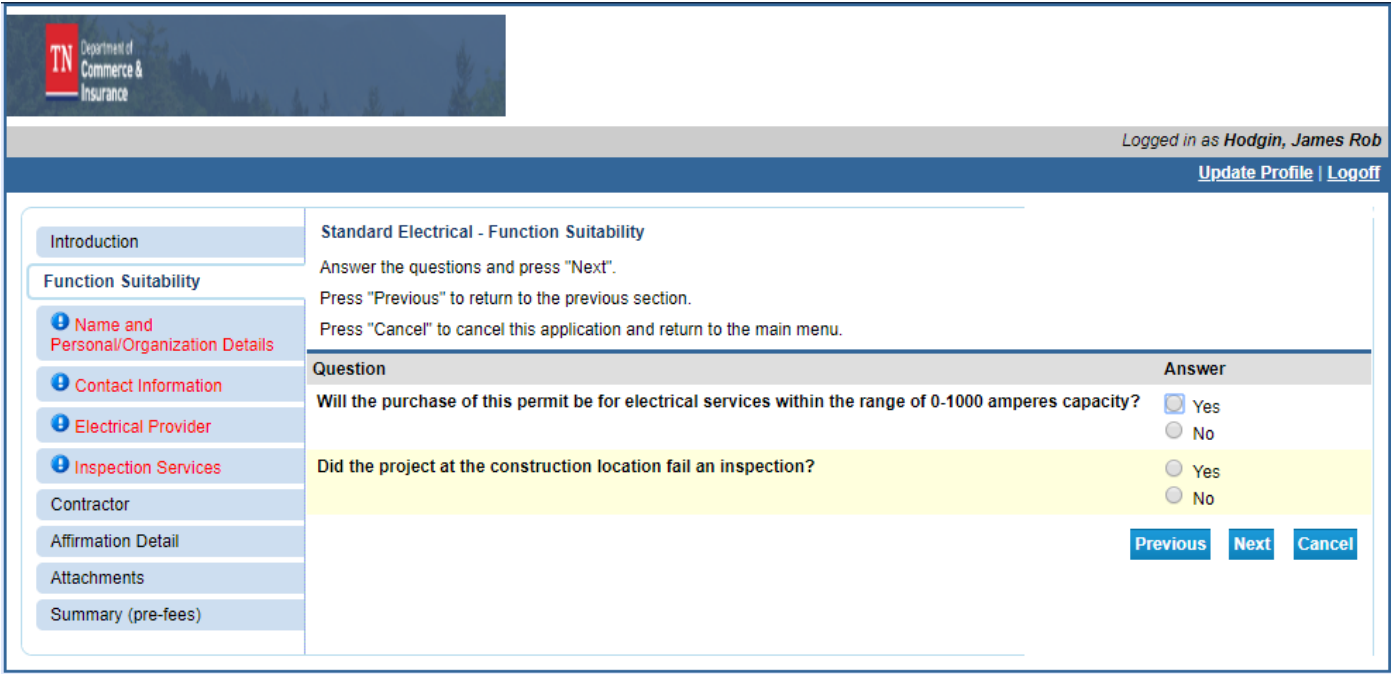

Enter the Organization/Homeowner Name

- If the permit is being purchased by a company, enter the company's name
- Enter the homeowner name only if it is the homeowner purchasing the permit to perform work on their own residence

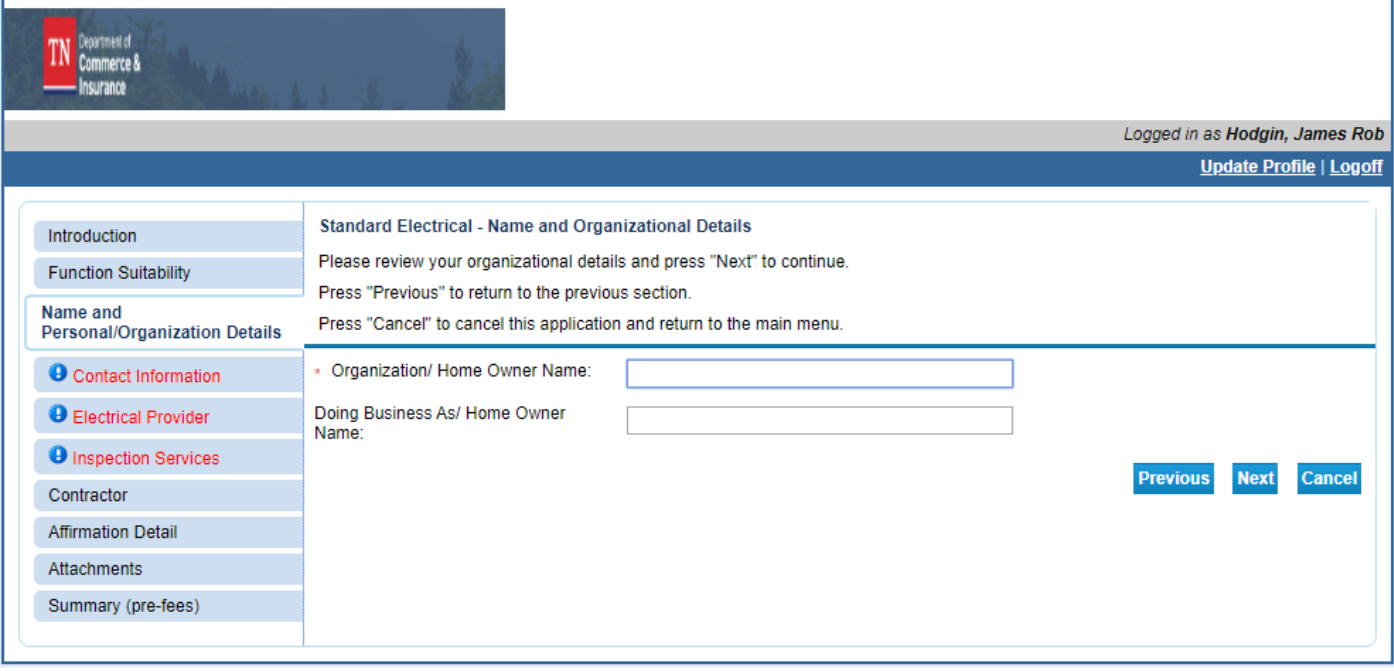

Enter the three (3) required addresses with the required information:

- Main
- Construction Location
- Owner (permit owner) **- the email address entered here will receive the inspection reports**

Click Next

Zip codes can be looked up and will auto populate the city, state, county and country

If multiple counties are presented confirm the county with the customer

If an address is the same as one that has already been entered, the copy button can be used to copy the information

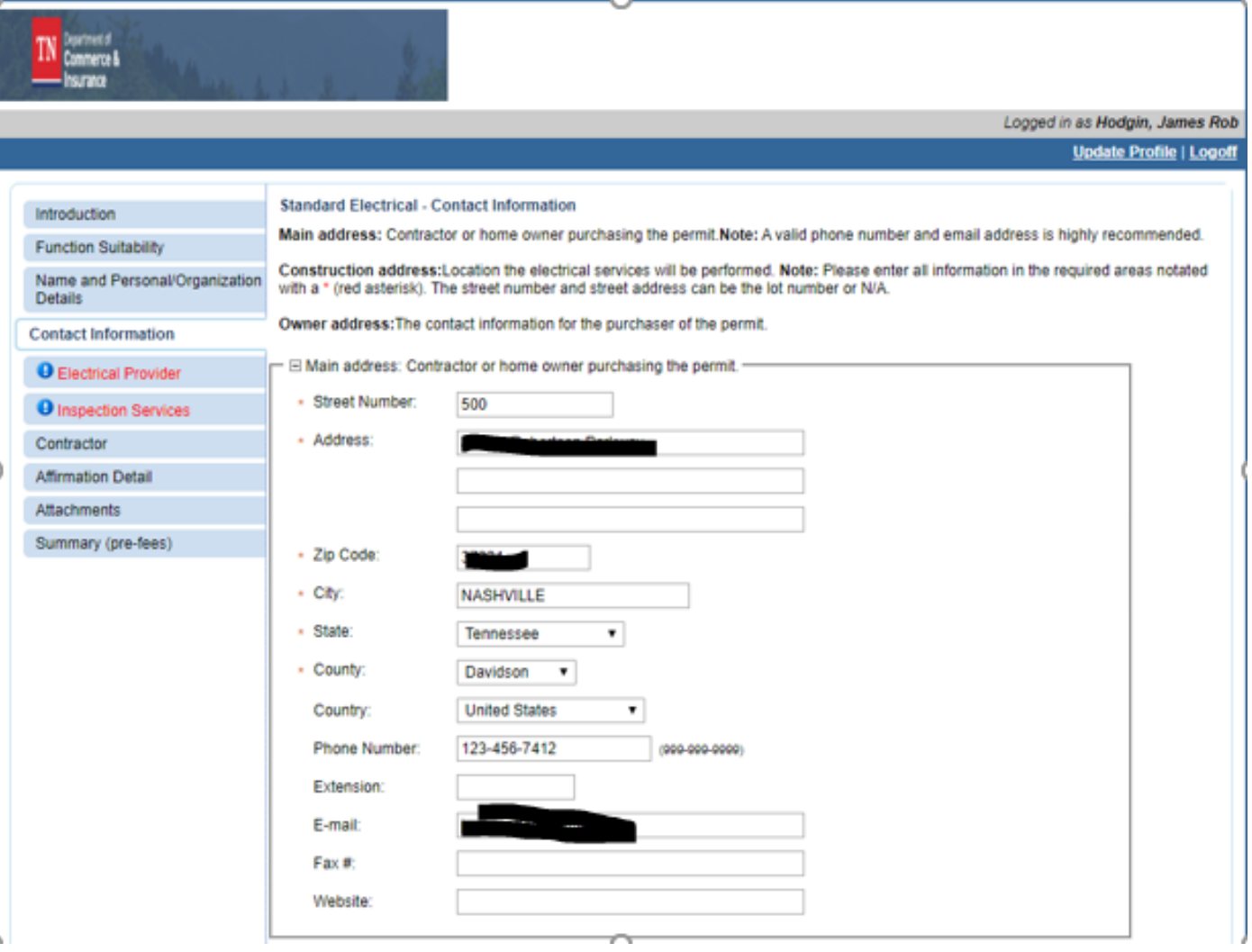

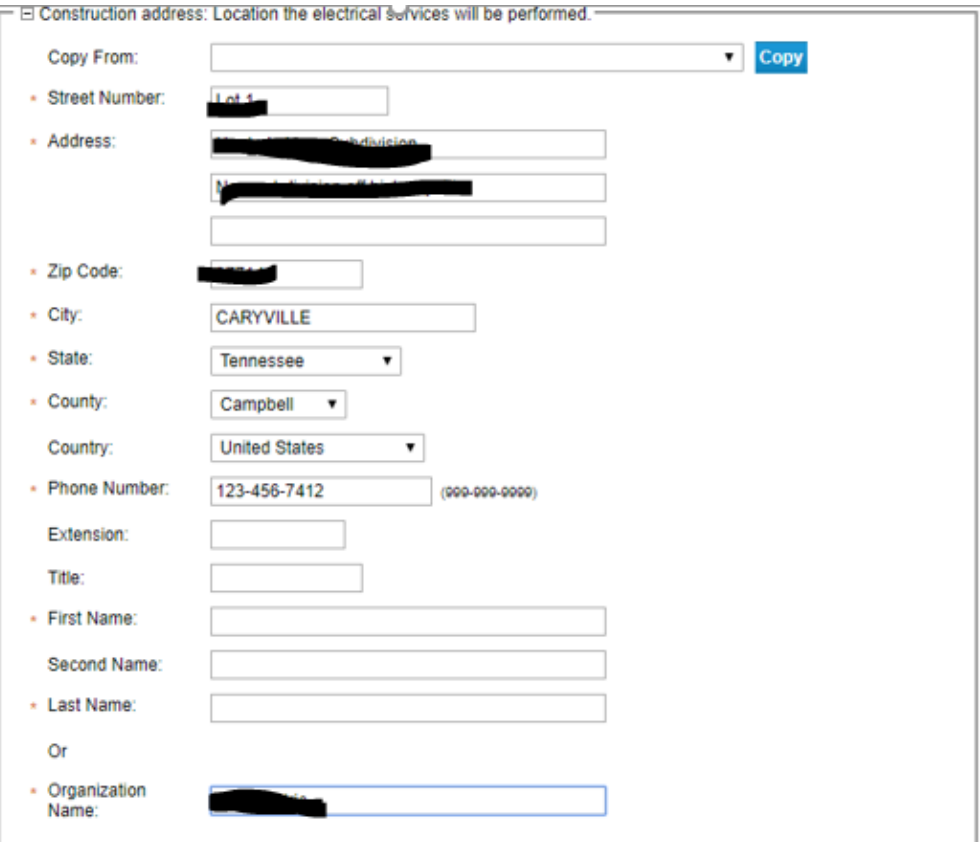

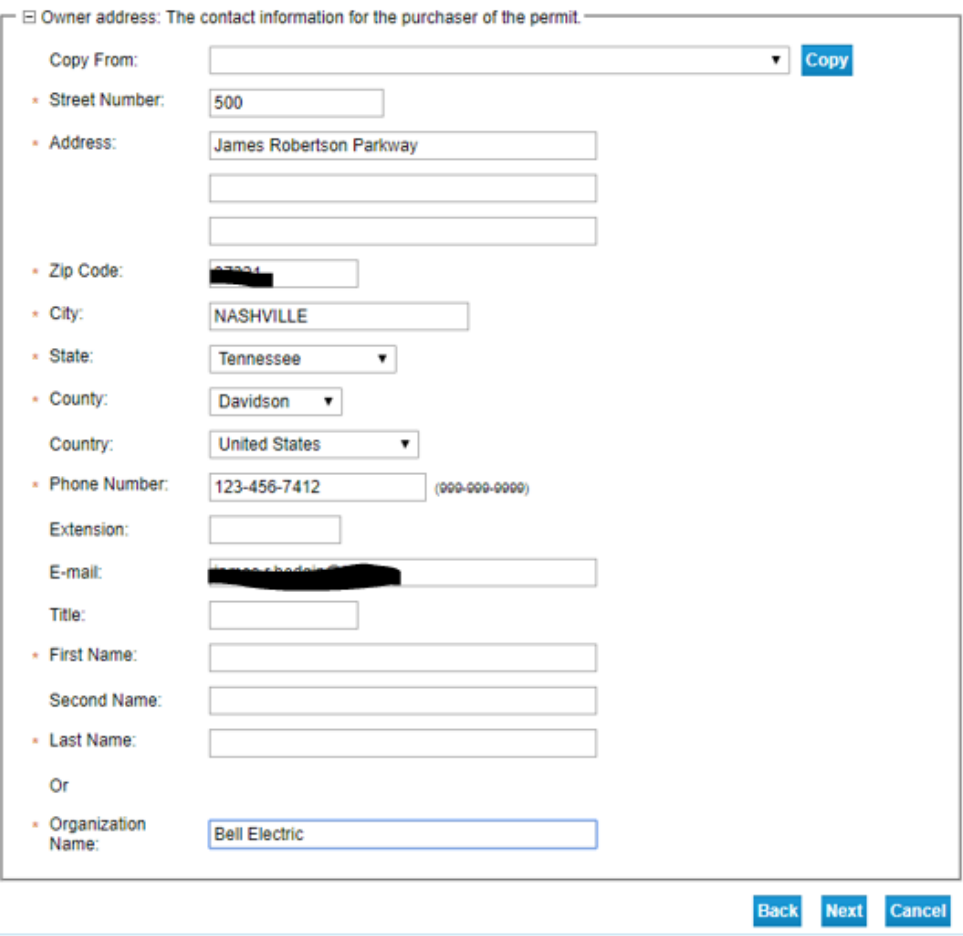

Based on the construction location county you will be presented of a list of electrical providers

Select the provider for the **construction location** 

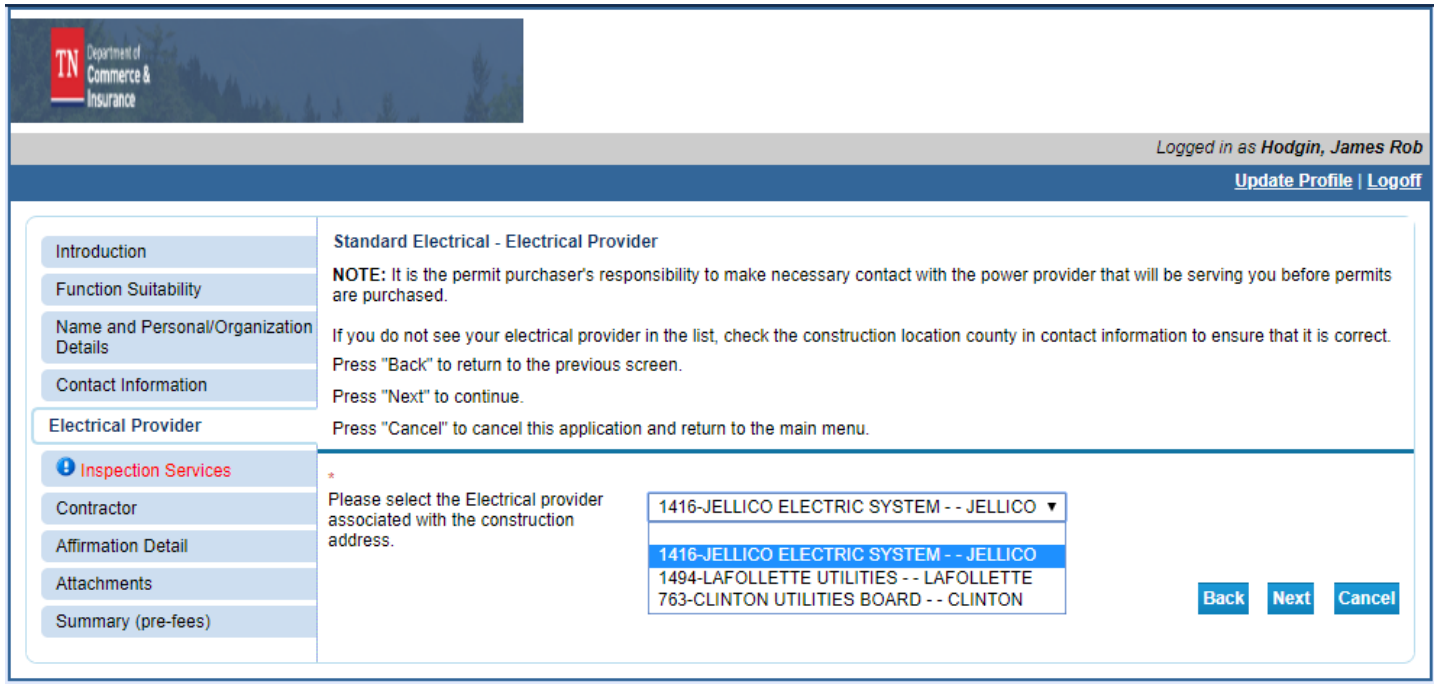

Select who is purchasing the permit (Contractor or Home Owner) Select the Permit Type and the Occupancy Type Select the services needed

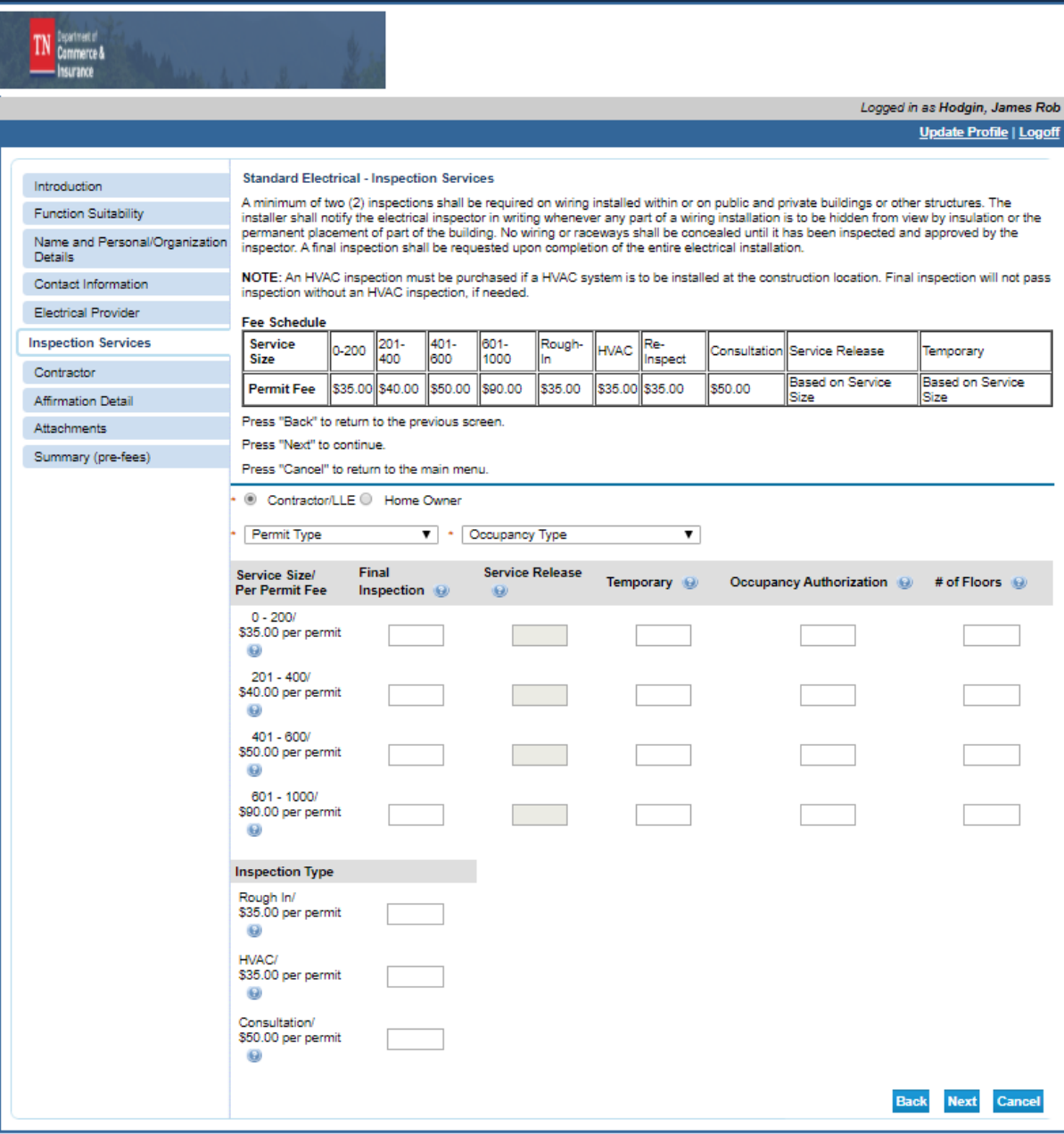

Select the type of contractor that they are using.

Enter their license number if known or do a Name Search to locate the correct contractor

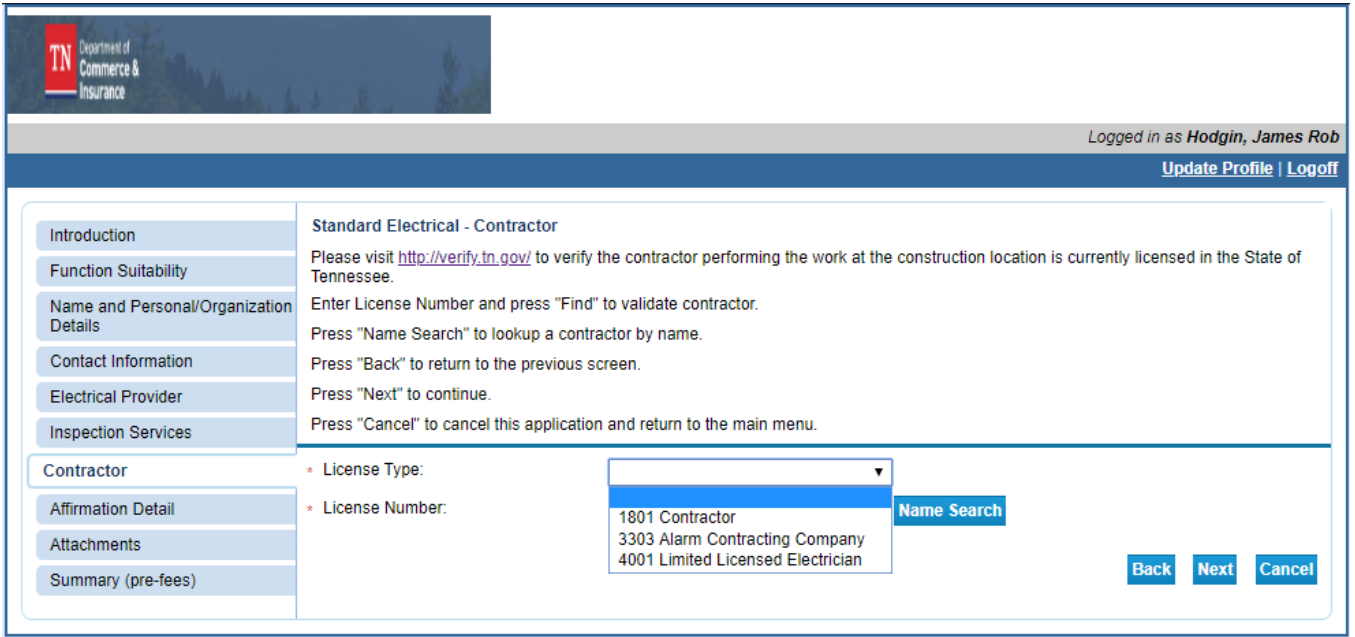

Confirm that the contractor information displayed is correct and click next

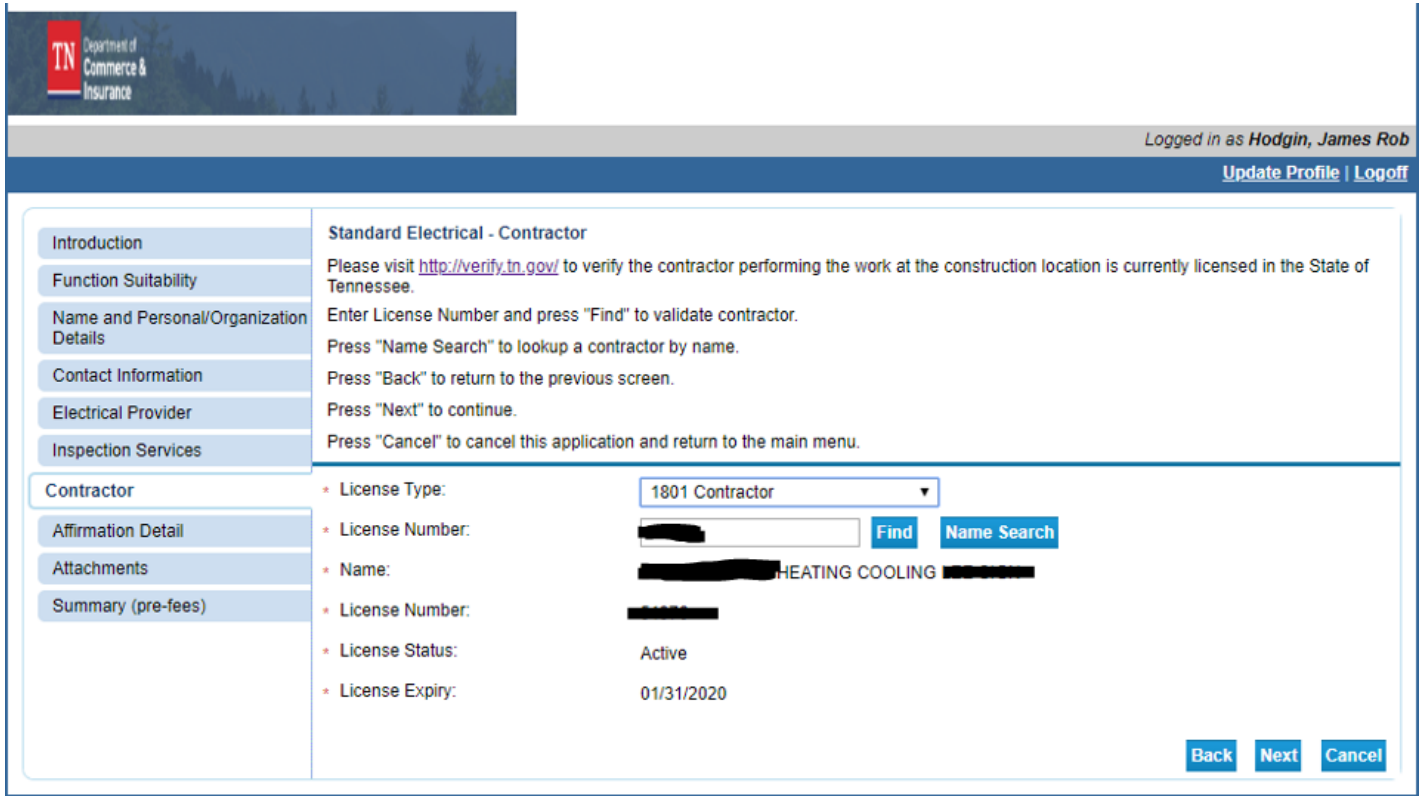

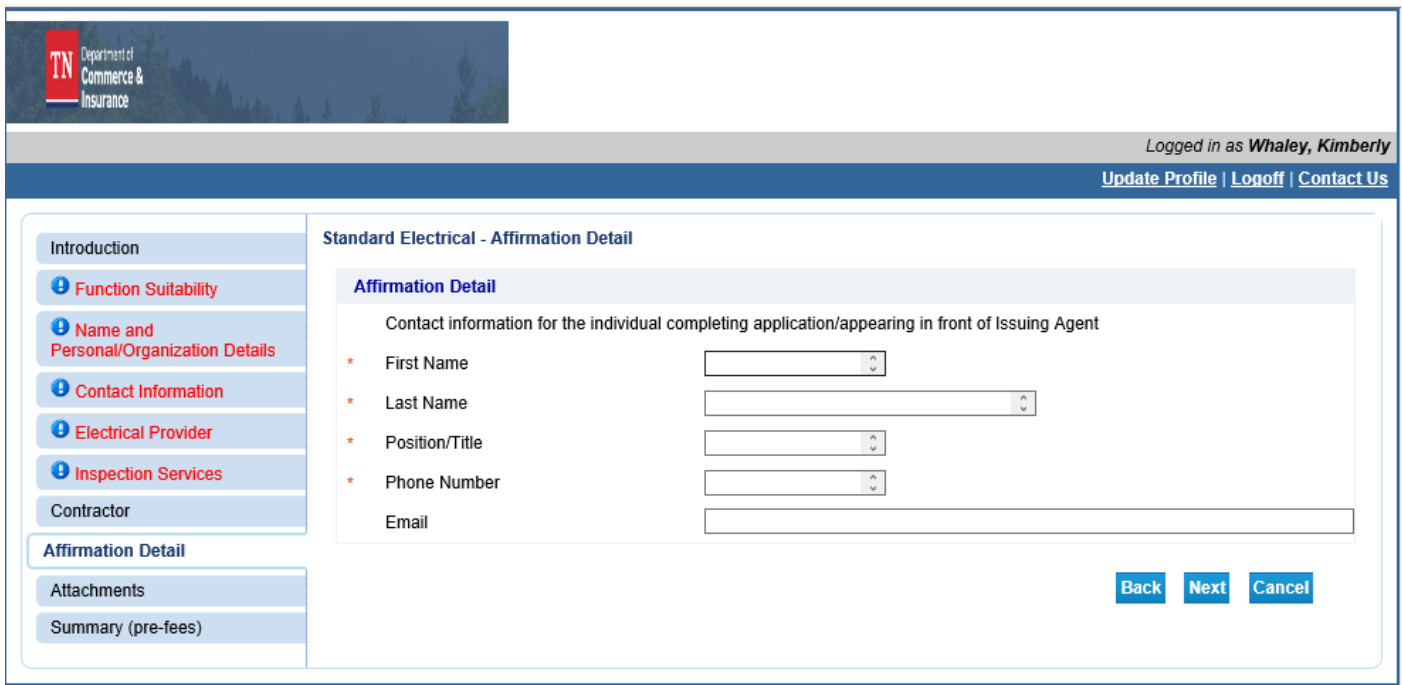

This screen is for attachments – no information is required to be attached.

#### Click Next

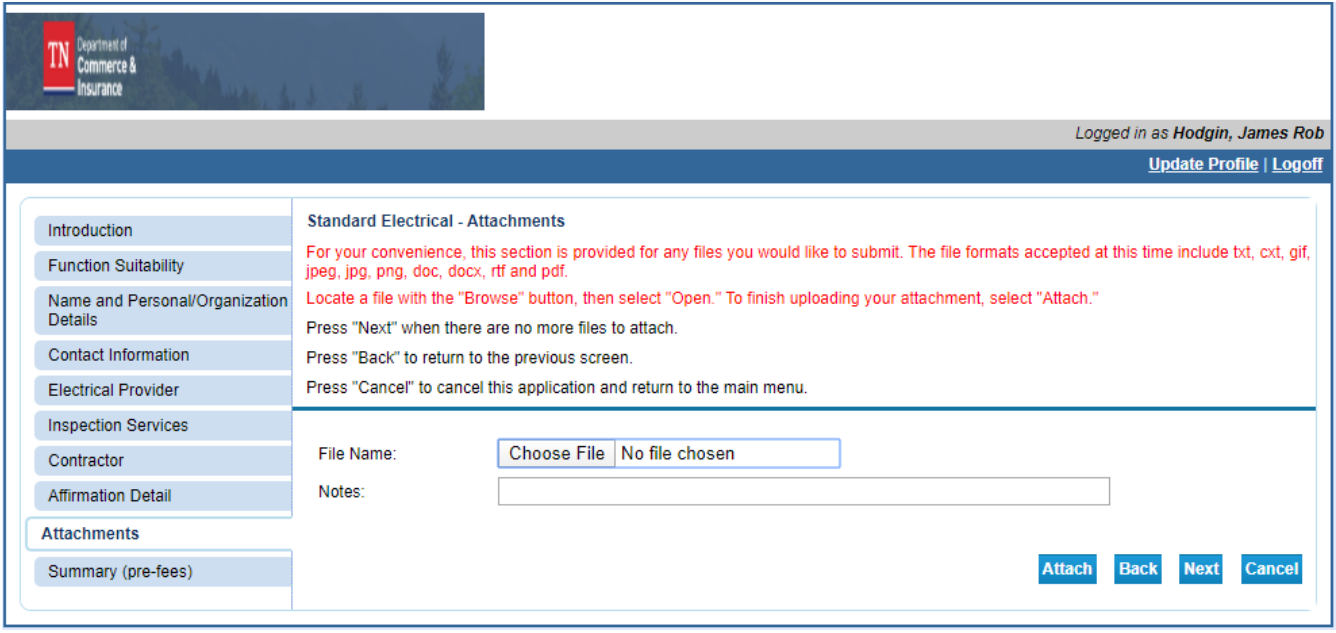

## If complete click Next

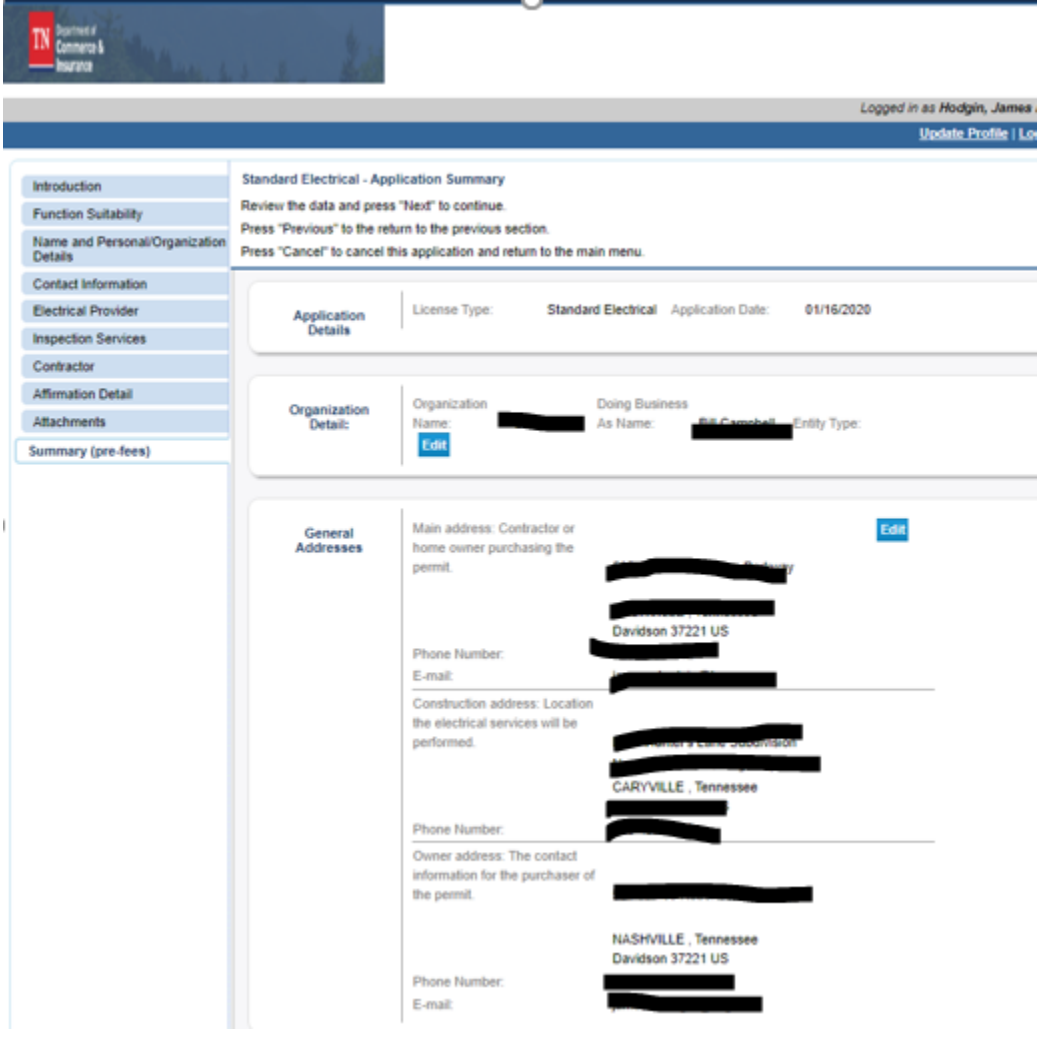

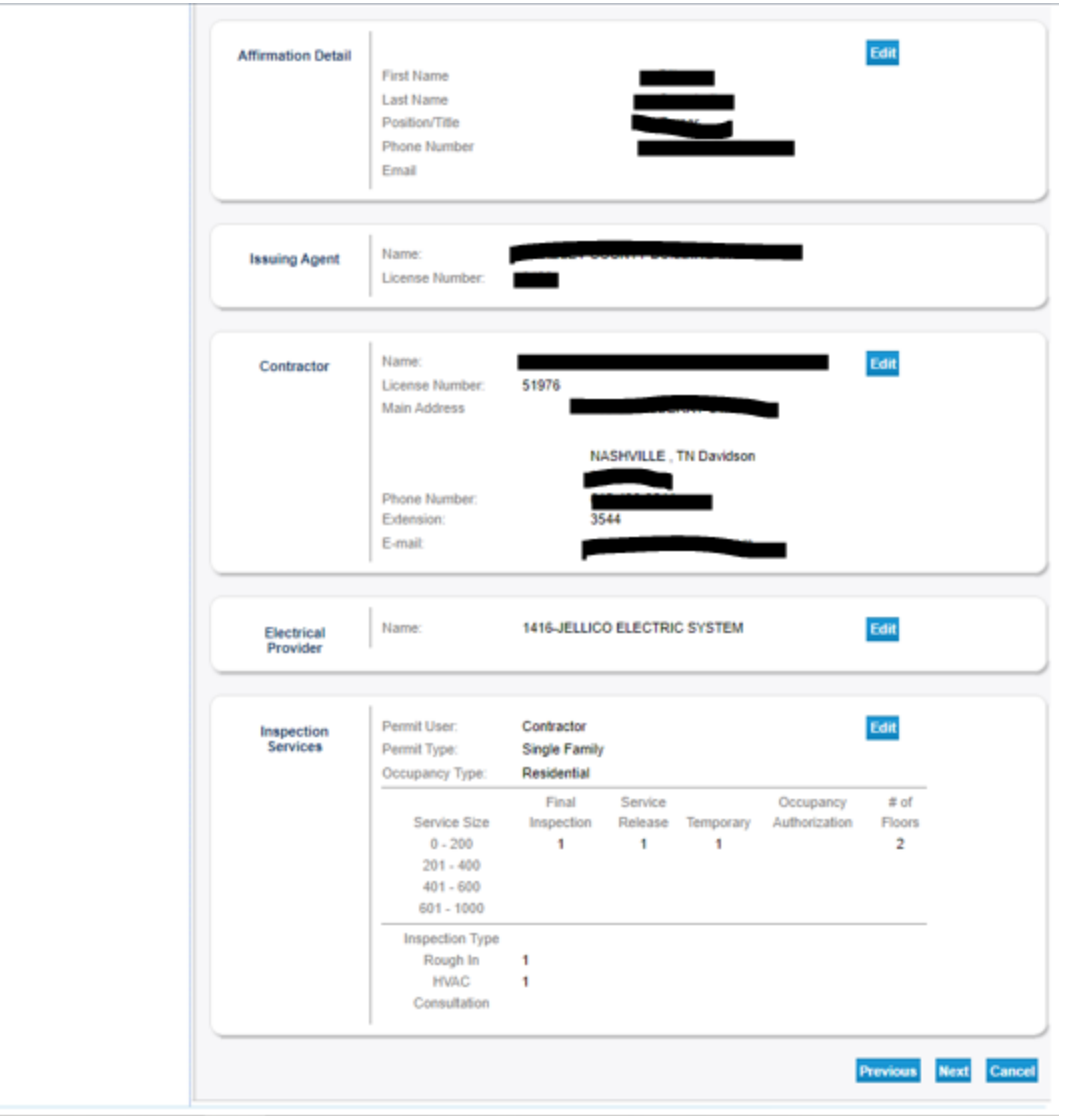

#### Click Submit

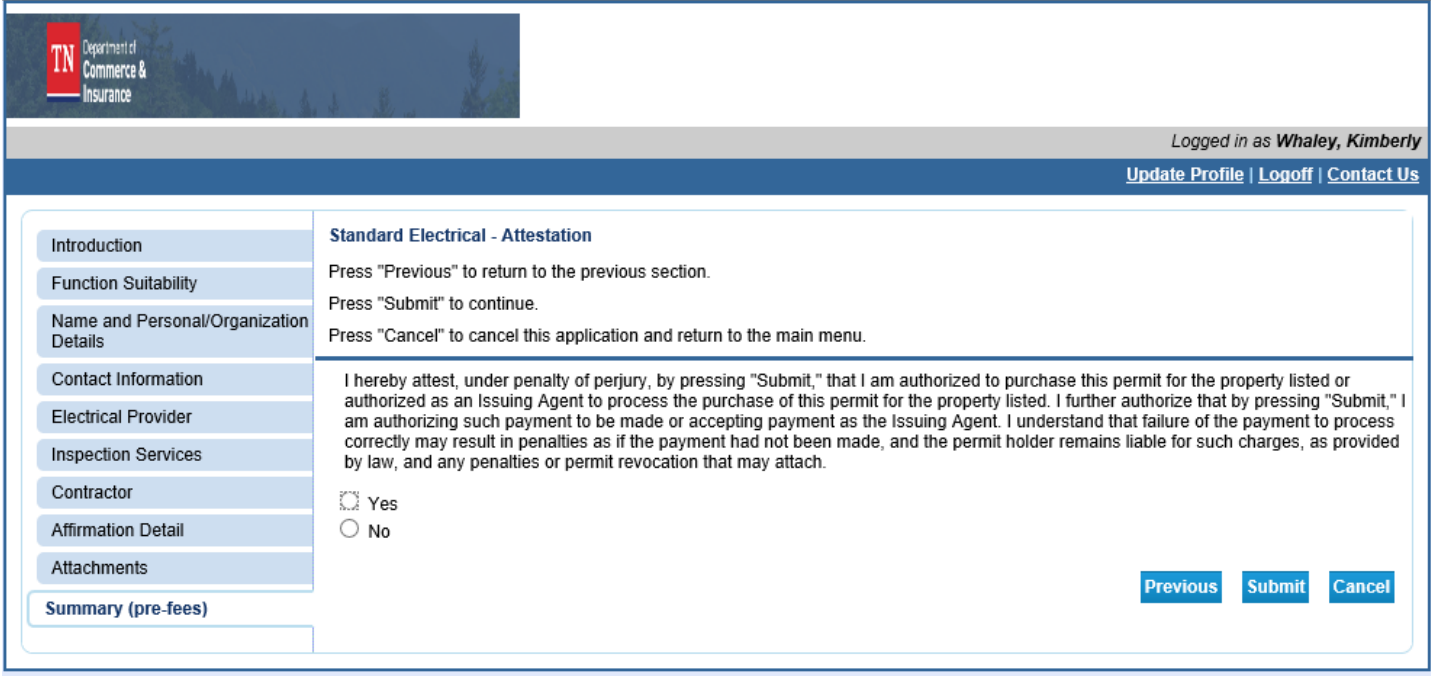

After clicking Submit the application summary will be sent via email to the email address associated with the online account

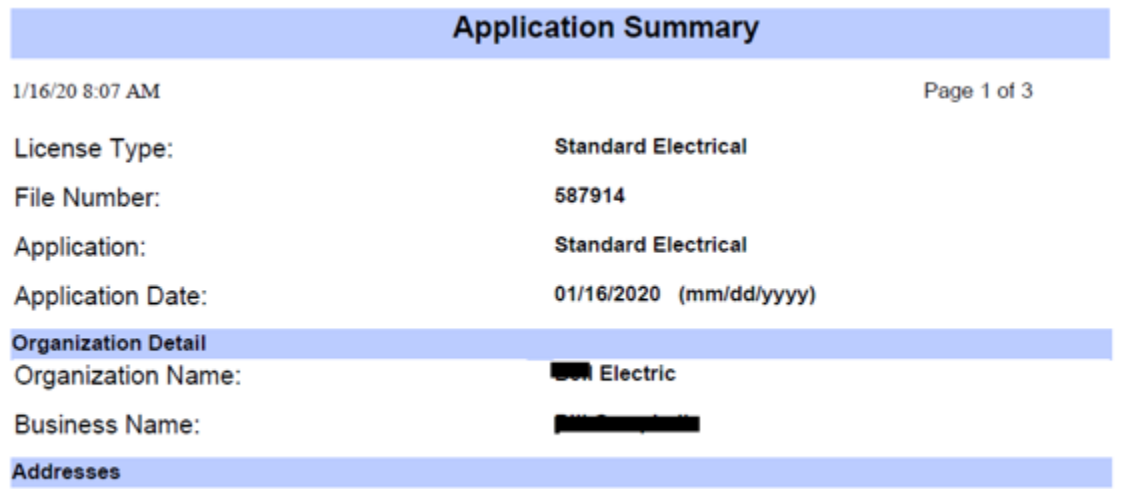

Main address: Contractor or home owner nurchasing the nermit

## Click Pay Now for credit card and eCheck payments

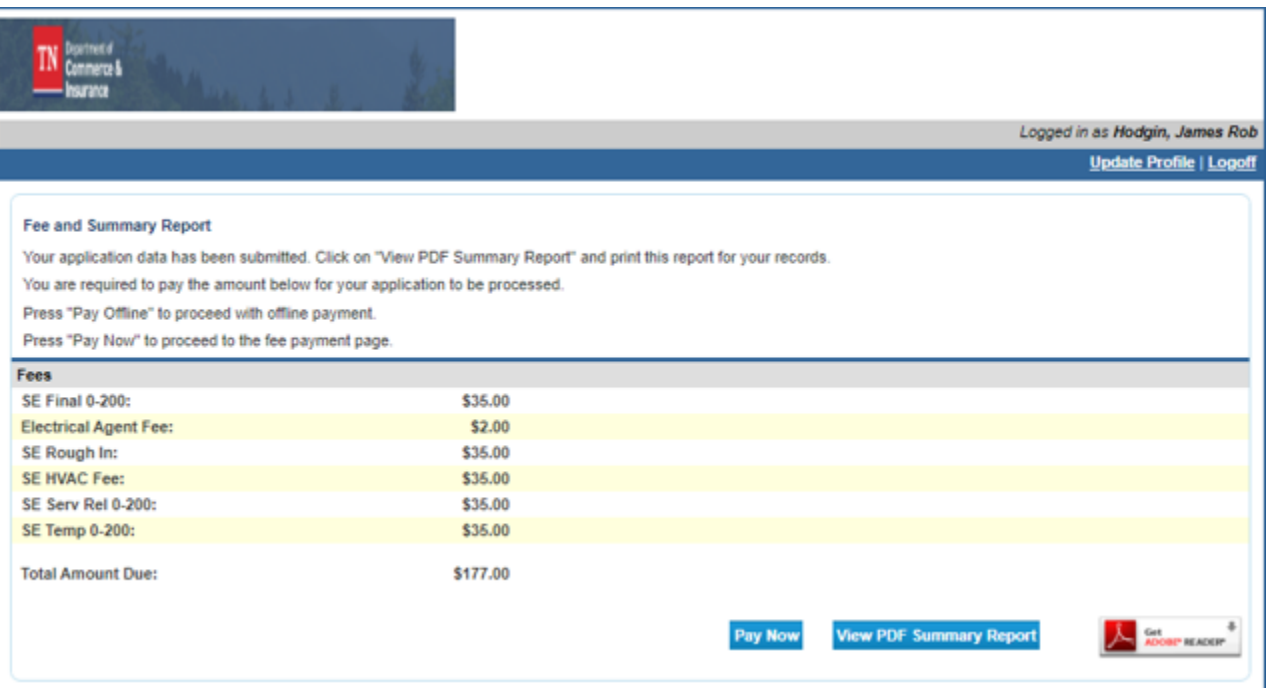

### Select the fee Select the type of payment you are using Click Next

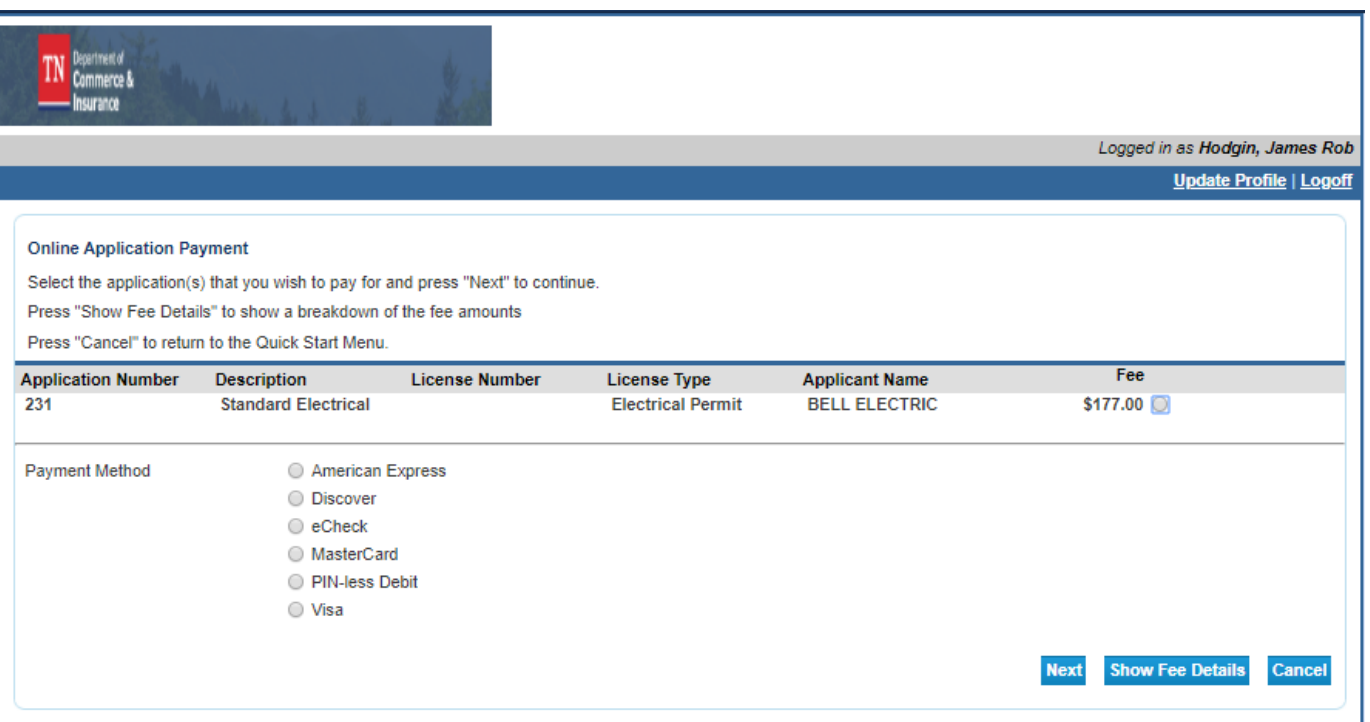

#### Click Next

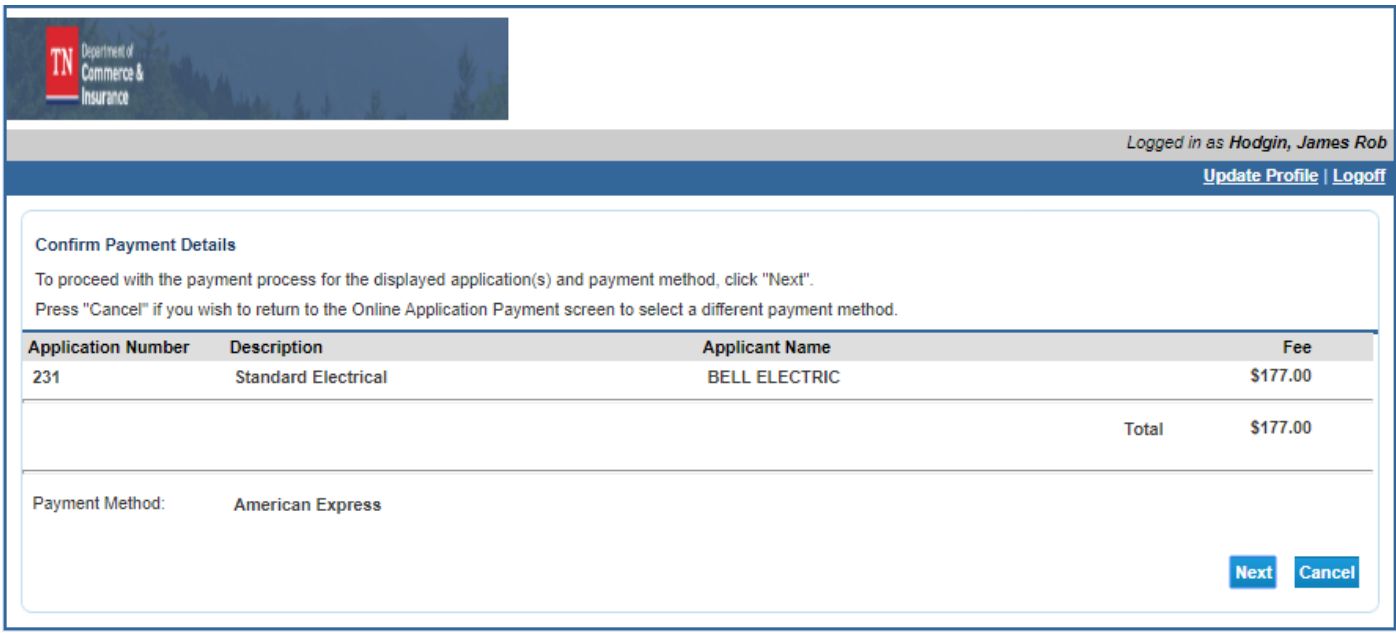

Review the Billing information and make any needed updates (information is pulled from the main address)

Enter the credit card or eCheck information

#### Click Submit

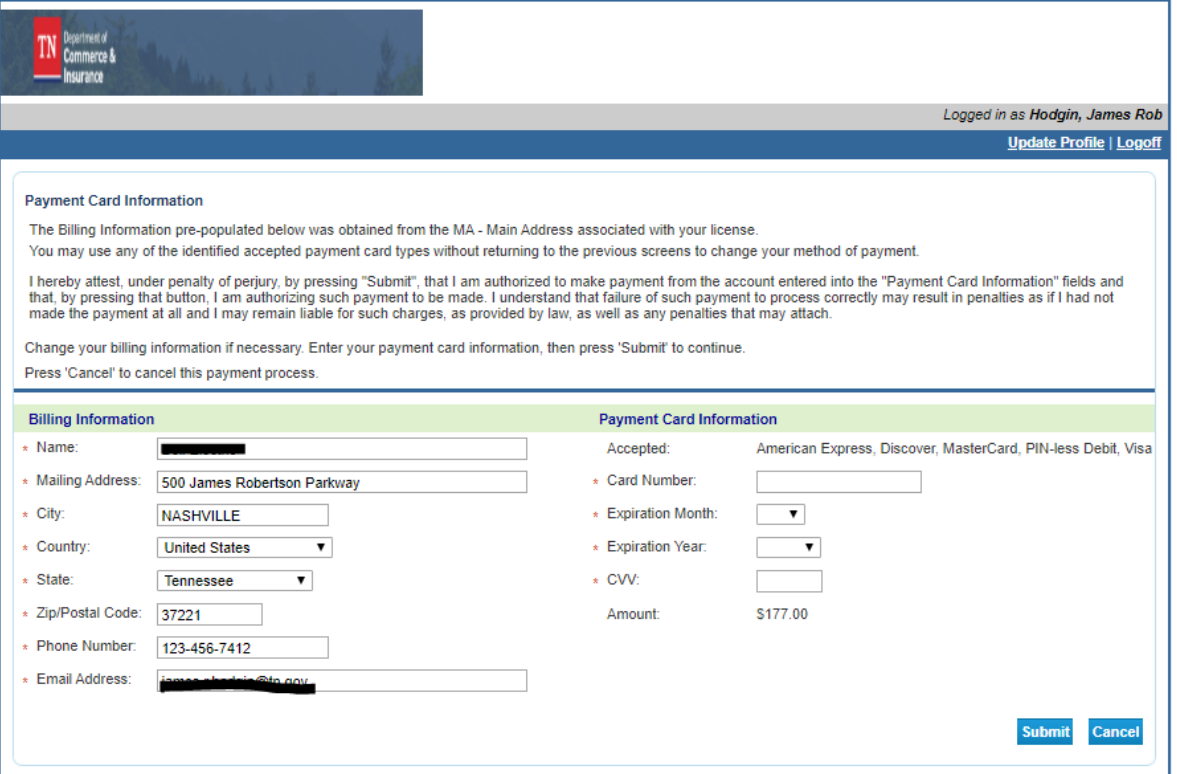

#### Payment Confirmation Screen

#### Click Next

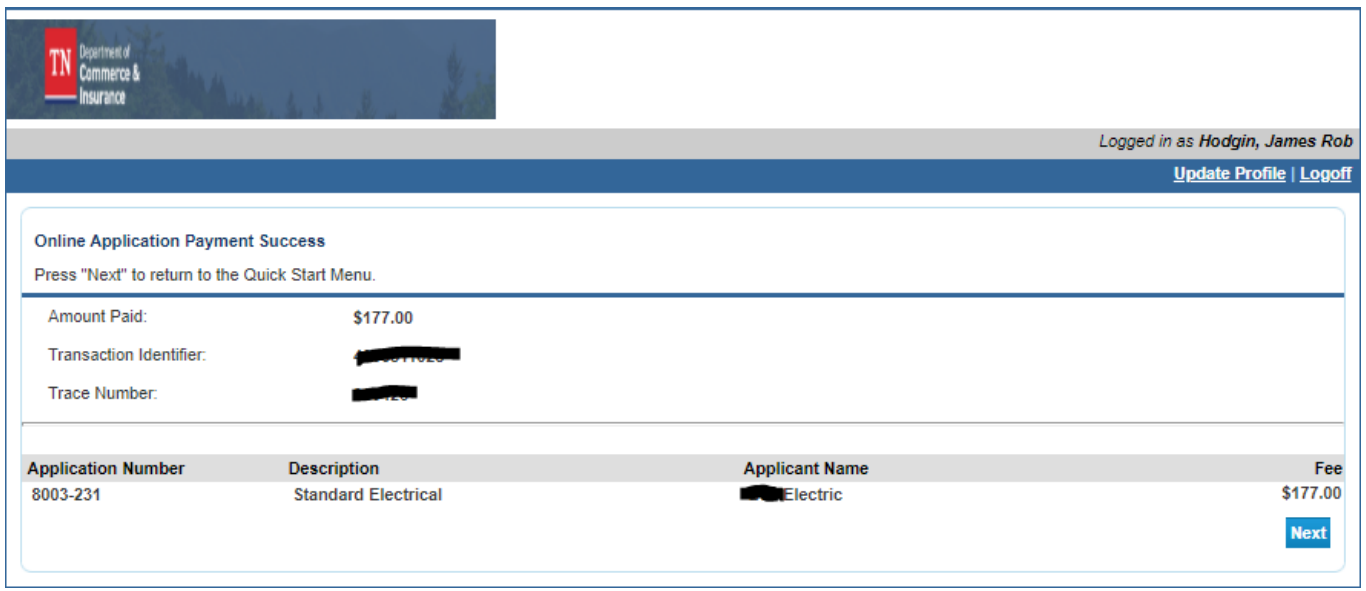

After clicking next the payment summary will be sent via to the email address associated with the online account and you will be redirected back to the Quick Start Menu

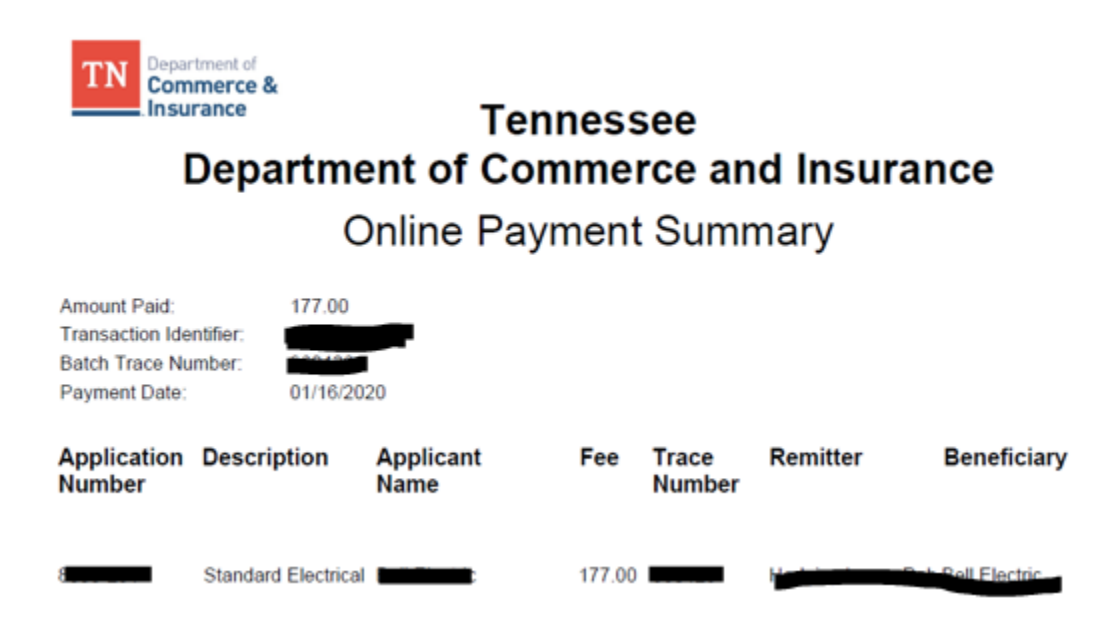

## **Print Permit**

Begin on the Quick Strat Menu

Search under Manage you License, Permit or Registration

Locate the permit number that you want to print.

Click the drop down and select "Print License Certificate"

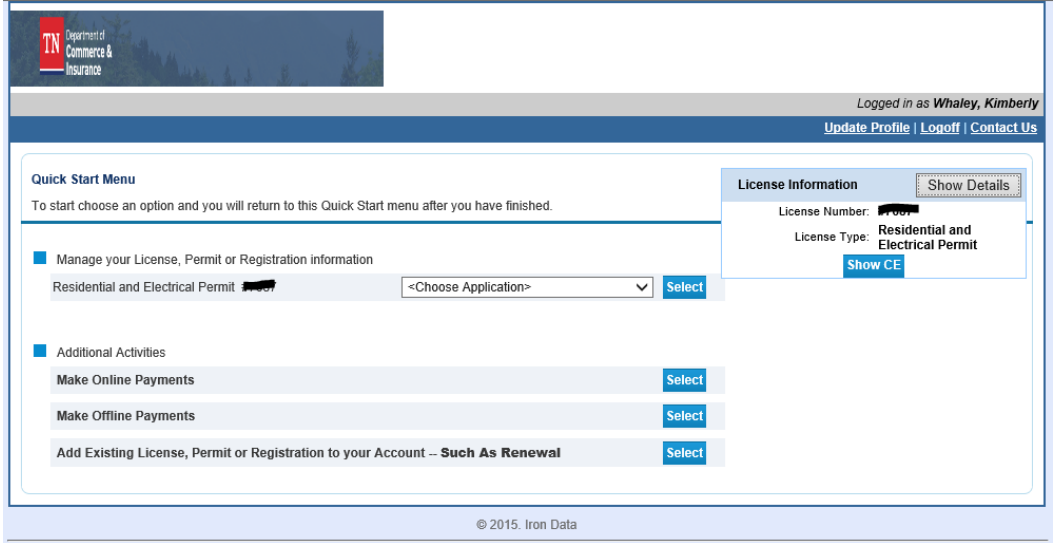

The permit will display on the screen and you will be able to print it.

If the permit does not automatically display, ensure the you have the pop-up blocker turned off and try again.

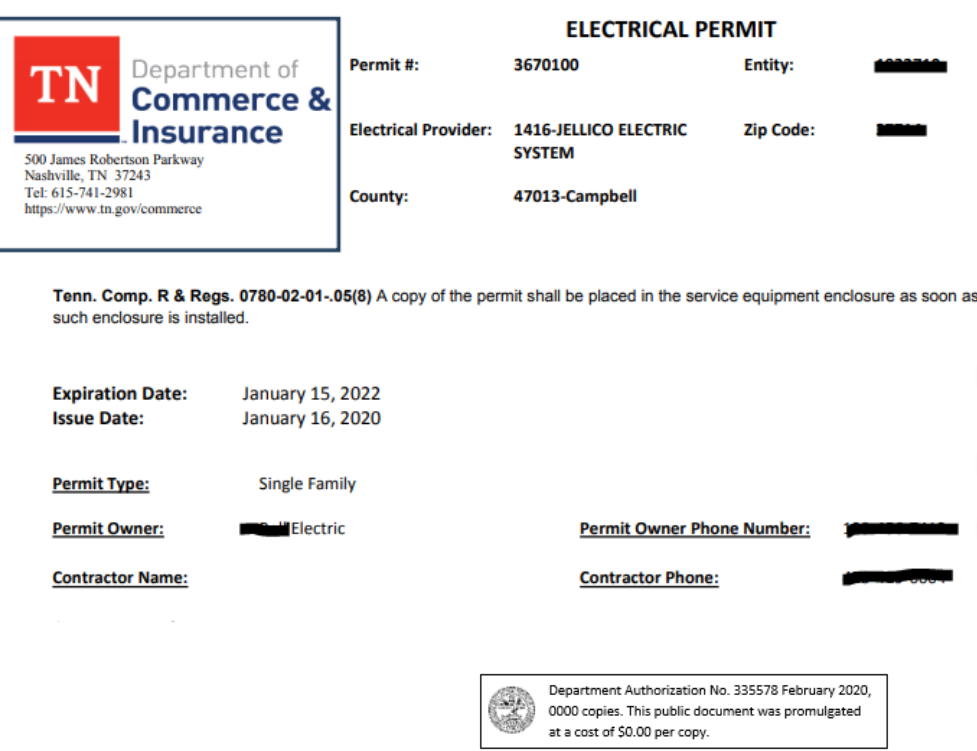